#### **Drivers**

# **How to Fill out 2024 Registration, Season Pit Pass / Membership form**

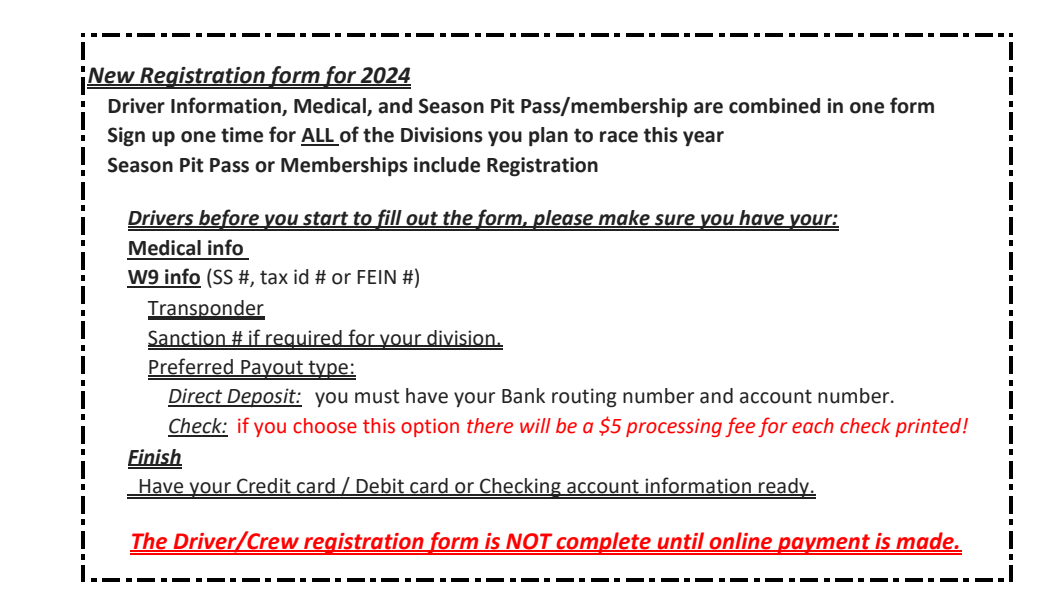

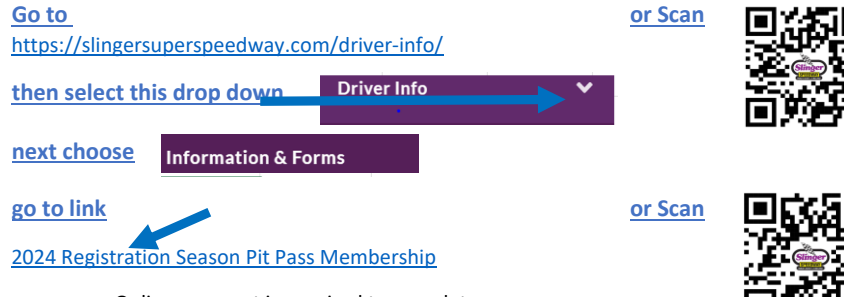

Online payment is required to complete.  **A separate form is required for each Driver or Crew**

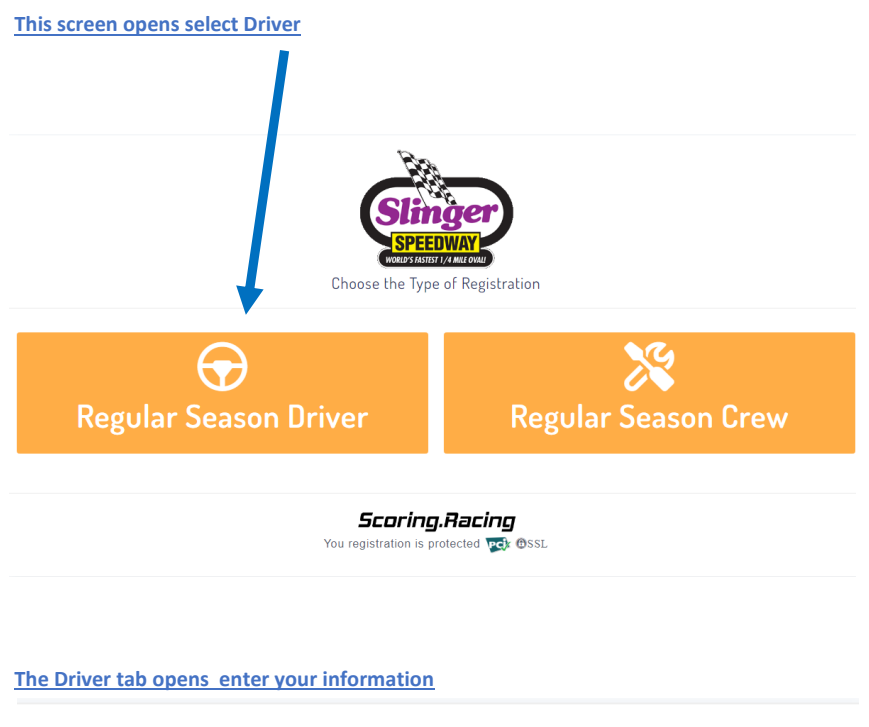

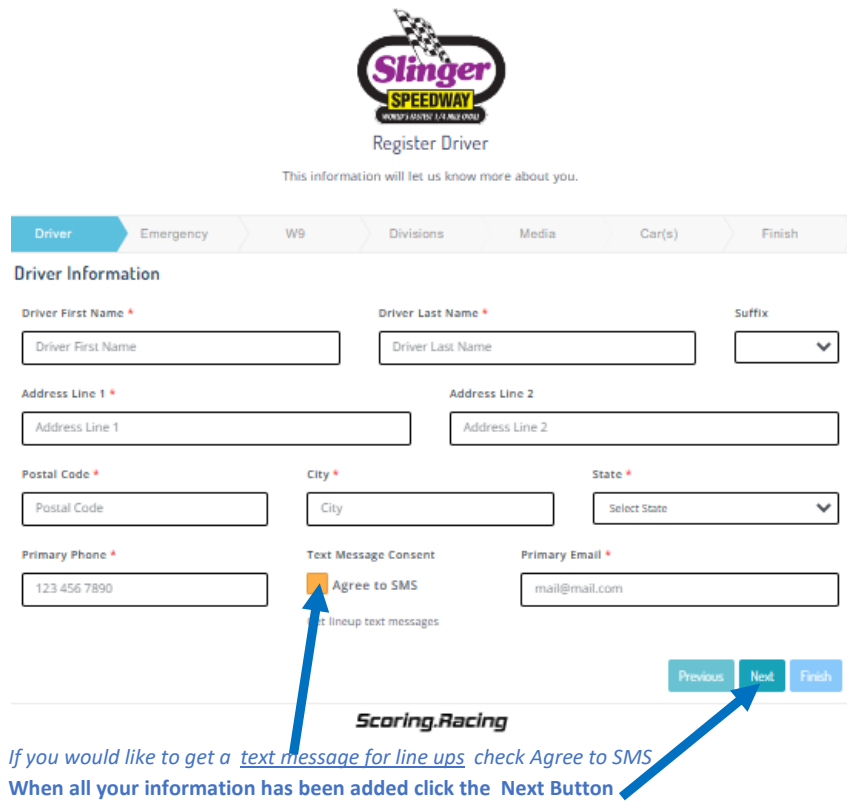

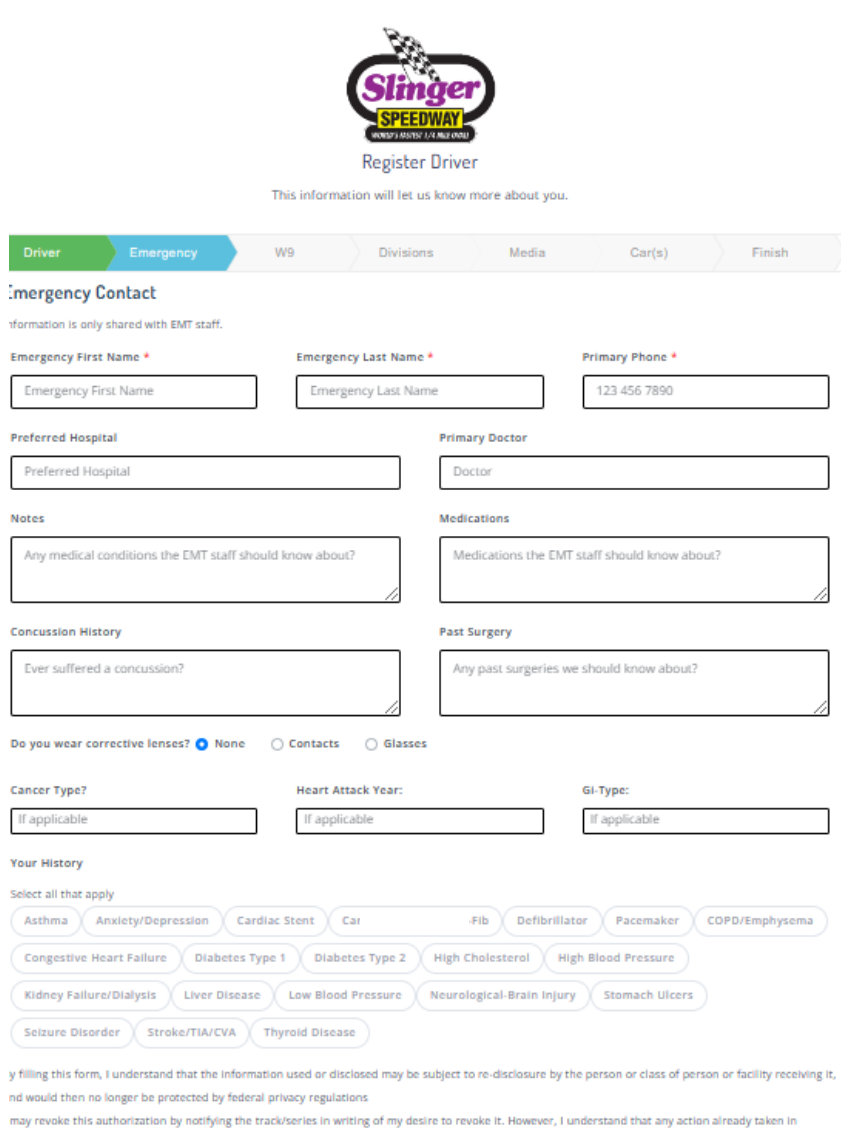

eliance on this authorization cannot be reversed, and my revocation will not affect those actions

└

# Scoring.Racing

Previous Next Finish

**When your emergency / medical information has been added select the Next Button**

**The W9 screen opens**

**In the "Pay Driver or Team" drop down pick either Driver or Team If you select team a Team screen opens see below**

#### **PLEASE NOTE THIS SCREEN OPENS AT THE BOTTOM. GO TO TOP TO COMPLETE**

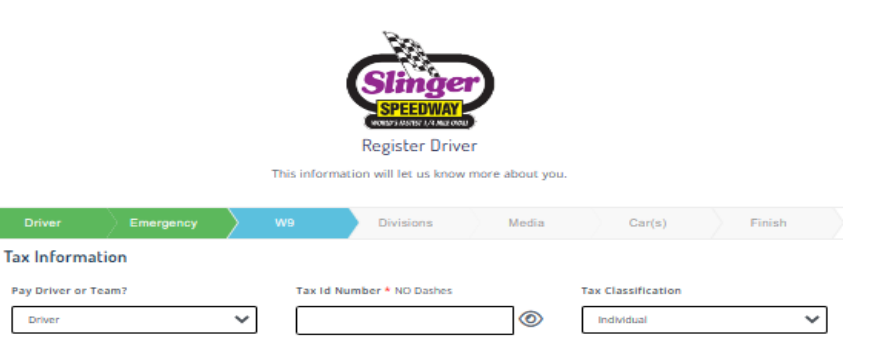

#### Certification

Under penalties of perjury, I certify that:

- 1. The number shown on this form is my correct taxpayer identification number (or I am waiting for a number to be issued to me); and
- 2. I am not subject to backup withholding because: (a) I am exempt from backup withholding, or (b) I have not been notified by the Internal Revenue Service (IRS) that I am subject to backup withholding as a result of a failure to report all interest or dividends, or (c) the IRS has notified me that I am no longer subject to backup withholding; and
- 3. I am a U.S. citizen or other U.S. person (defined below); and
- 4. The FATCA code(s) entered on this form (if any) indicating that I am exempt from FATCA reporting is correct.

Certification Instructions. You must cross out item 2 above if you have been notified by the IRS that you are currently subject to backup withholding because you have failed to report all interest and dividends on your tax return. For real estate transactions, item 2 does not apply. For mortgage interest<br>paid, acquisition or abandonment of secured property, cancellation payments other than interest and dividends, you are not required to sign the certification, but you must provide your correct TIN. See the instructions for Part II, later

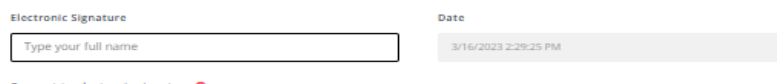

to electronic signature O

I agree that my electronic signature is the legal equivalent of my handwritten signature.

Scoring.Racing

**If you chose "Driver" finish filling out and read Certification when complete select the Next Button**

updated 03/24/2024 10:50 AM Page 4 of 12

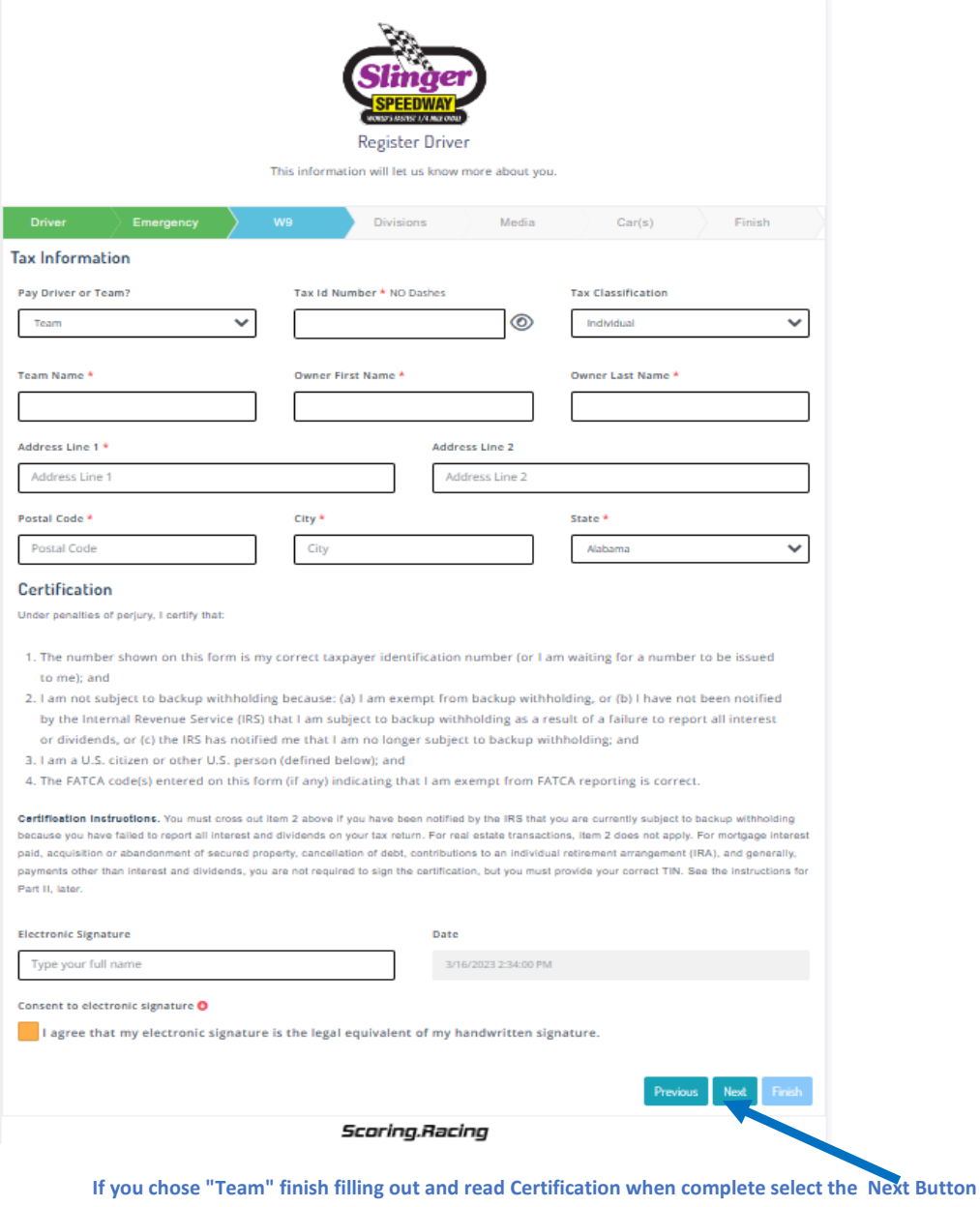

**The Divisions type screen opens**

**The "Divisions" screen will display all the available options**

**To refine your selection, choose the divisions in which you will be racing in 2024 from the blue box.**

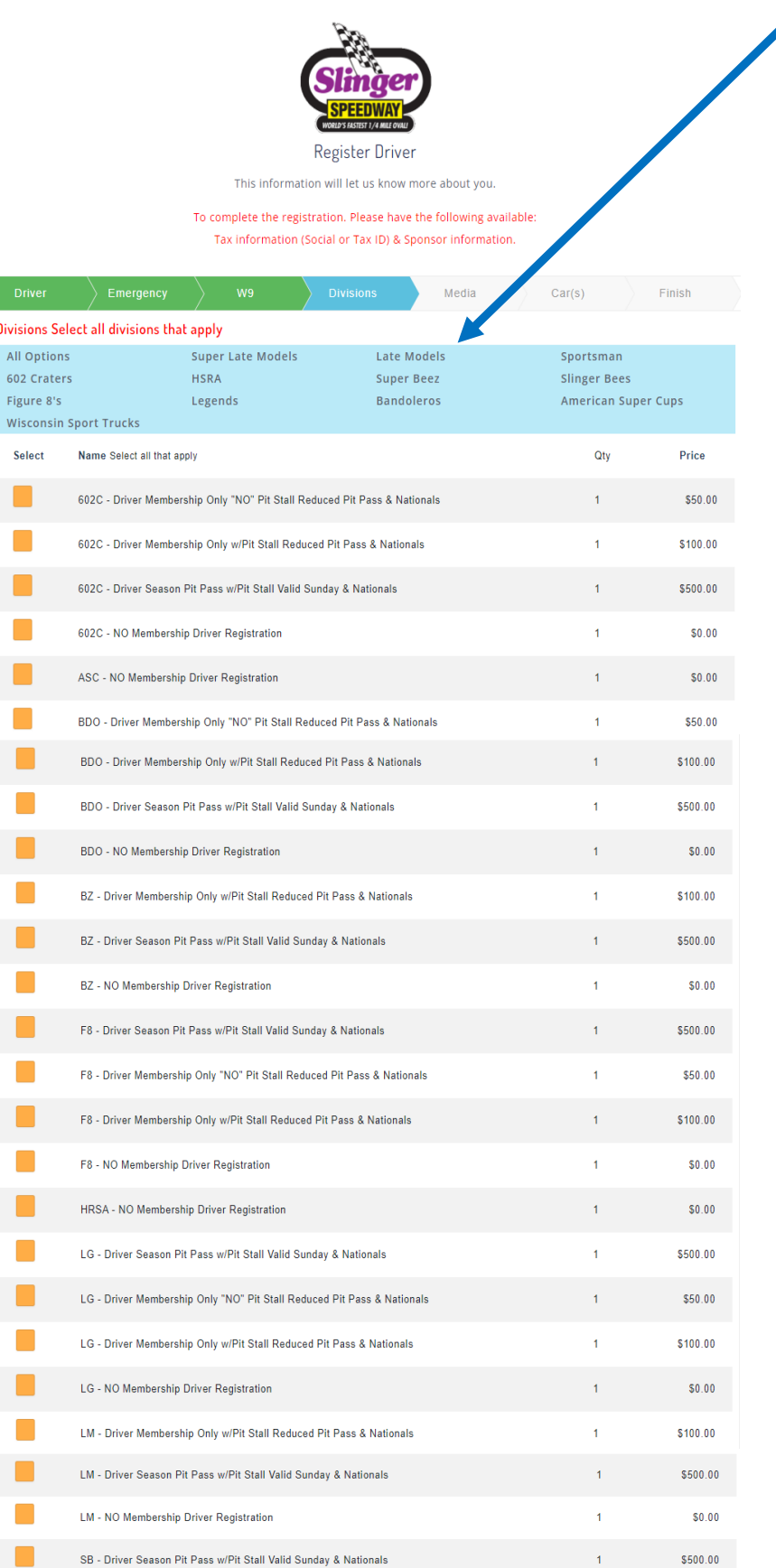

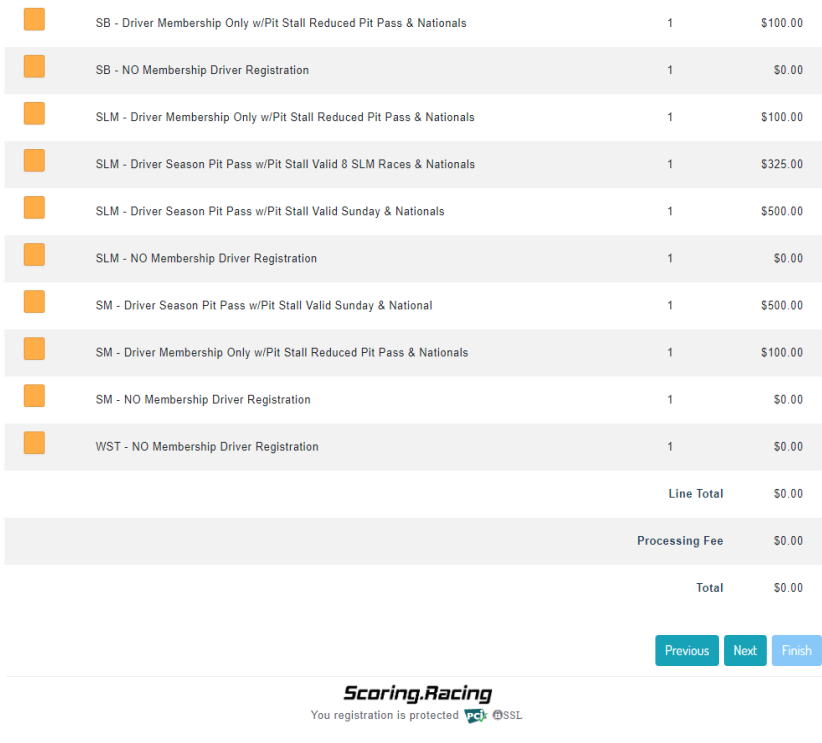

**The available Season Pit Pass / Membership options will be displayed for the selected Division(s) Choose which Season Pit Pass / Membership** 

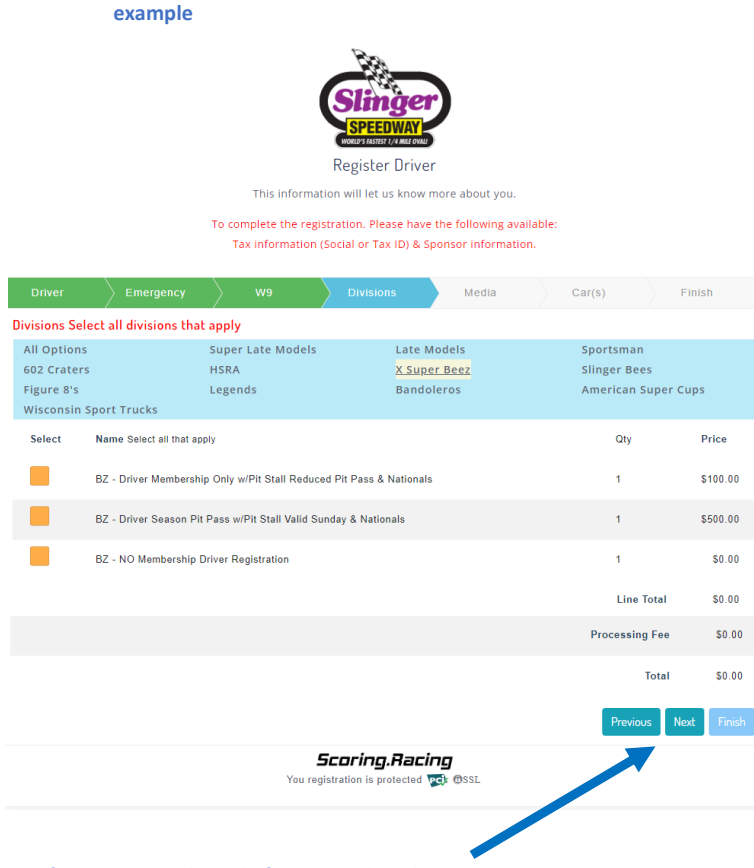

**Verify Divisions and Total, if correct select the Next Button**

**Did you sign up for ALL of the Divisions you plan to race this year?**

**DO NOT select No Membership Driver Registration if you are purchasing a Season Pit Pass or Membership for that Division**   *Payment may be made with Credit Card or Check. (There is processing fee for both)*

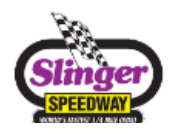

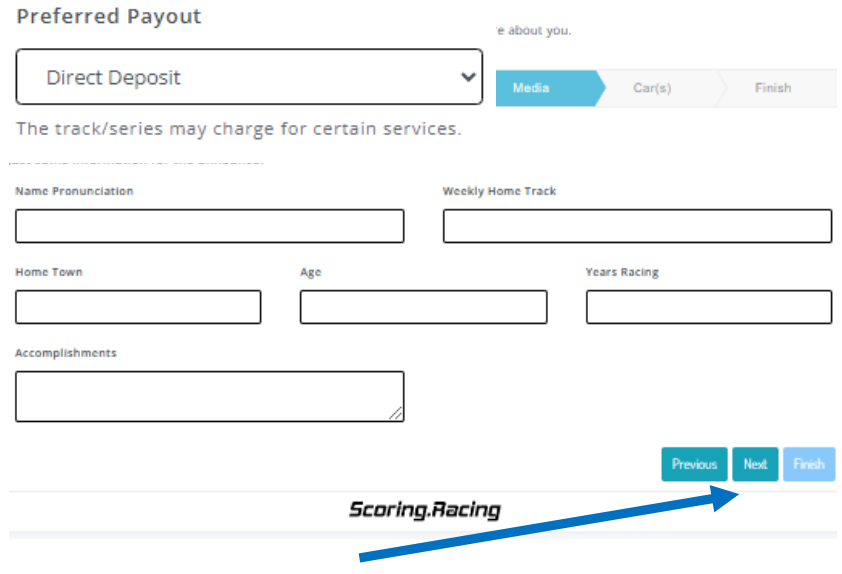

**When complete select the Next Button**

**In the "Preferred payout" drop down pick either Check\* or Direct Deposit** *\*If Check is selected a \$5 processing fee per check will be deducted from the payout.*

**Verify Division, Season Pit Pass/Membership is correct** 

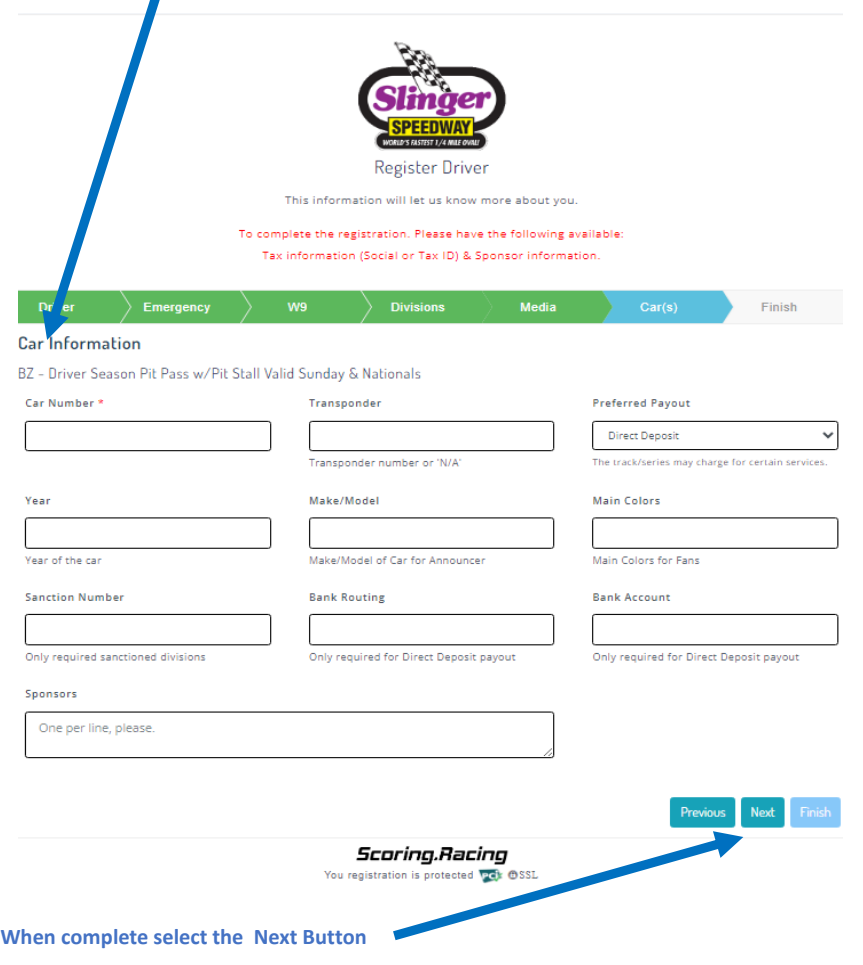

## **The Finish screen opens**

**To finalize Registration, Season Pit Pass / Membership pay with Credit Card or Check**

**The Driver Registration, Season Pit Pass / Membership form is** *NOT* **complete until online payment is made**

**Select Payment type either Credit card or Check both have processing fees**

**Credit card payment Screen**

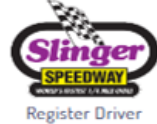

This informati w more about you. **Ill bet us lo** 

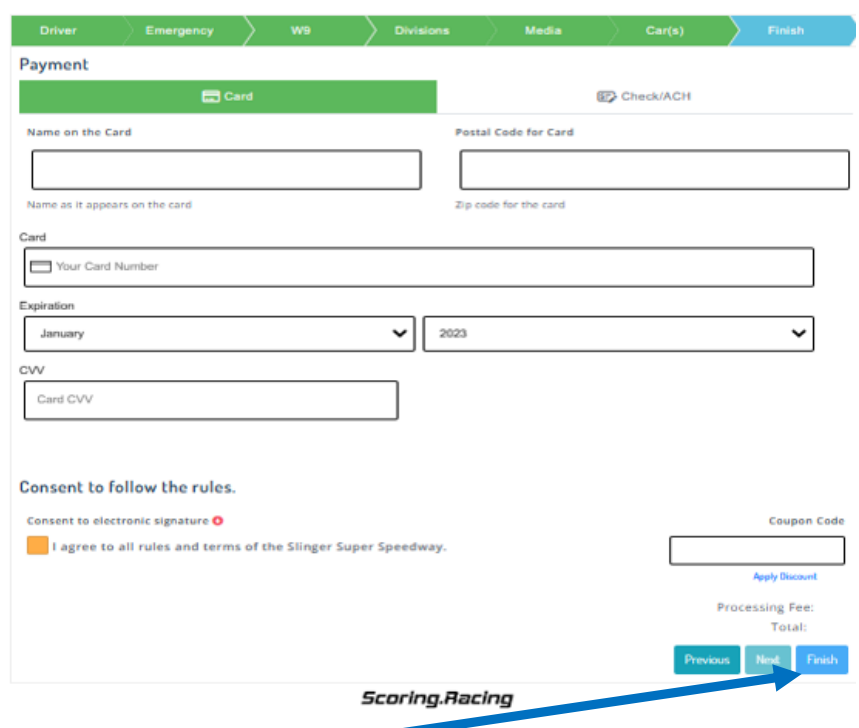

**When complete select the Finish Button**

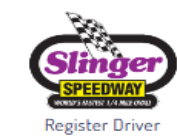

This information will let us know more about you.

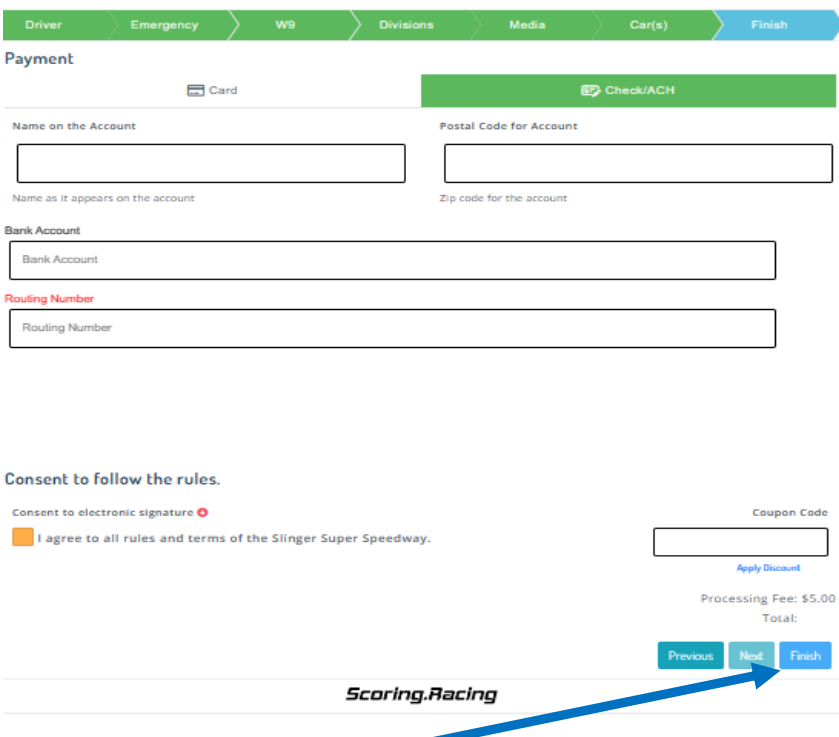

**When complete select the Finish Button**

### **The Payment Details screen opens**

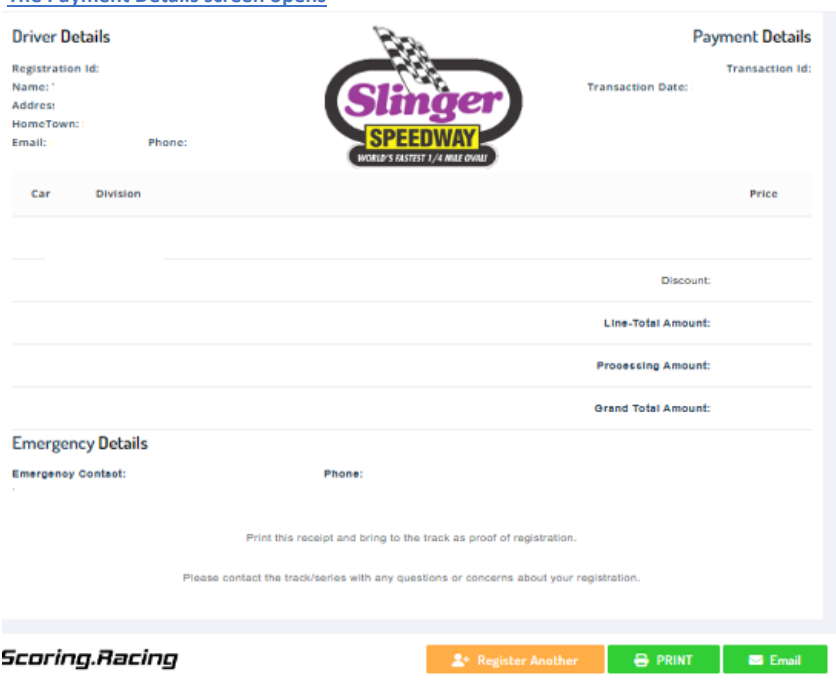

**Your Registration Season Pit Pass / Membership is done.**